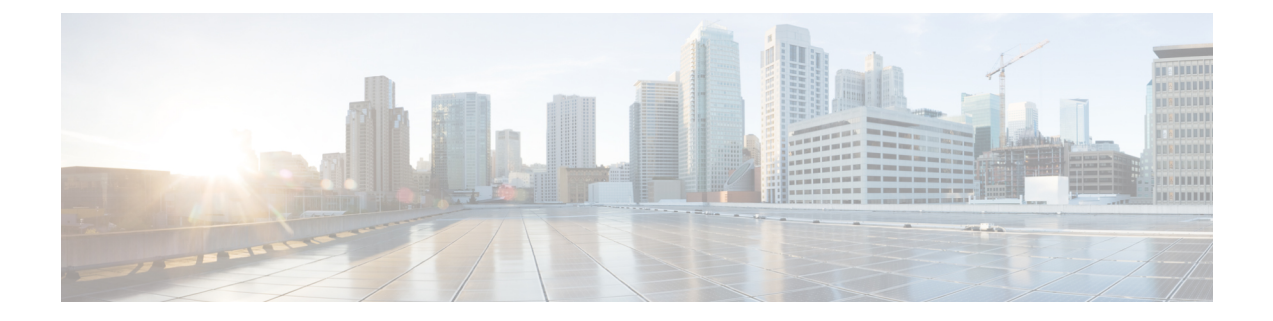

# **Settings**

- Access the [Settings](#page-0-0) App, on page 1
- Adjust the [Volume](#page-10-0) During a Call, on page 11
- Adjust the Phone Ringer [Volume,](#page-11-0) on page 12

# <span id="page-0-0"></span>**Access the Settings App**

You use the **Settings** app to set up, manage, and customize your phone.

Menu entries that are gray mean that your administrator has restricted access to the menu.

#### **Procedure**

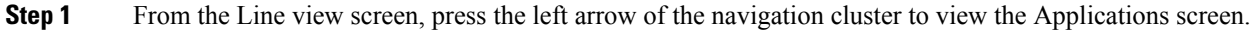

**Step 2** From the Applications screen, press the left arrow of the navigation cluster to select **Settings**  $\bullet$ .

#### **Related Topics**

Find [Information](w88x_b_wireless-8821-8821ex-user-guide_chapter9.pdf#nameddest=unique_189) About Your Phone

## **Access Phone Settings**

You can customize your phone from the **Phone settings** menu.

#### **Procedure**

- **Step 1** Access the **Settings** app.
- **Step 2** Select **Phone settings**.

## **Make the Phone Vibrate for an Incoming Call**

You can set your phone to vibrate when you have an incoming call. The vibration can be set differently based on whether you have the phone ringer turned off or on.

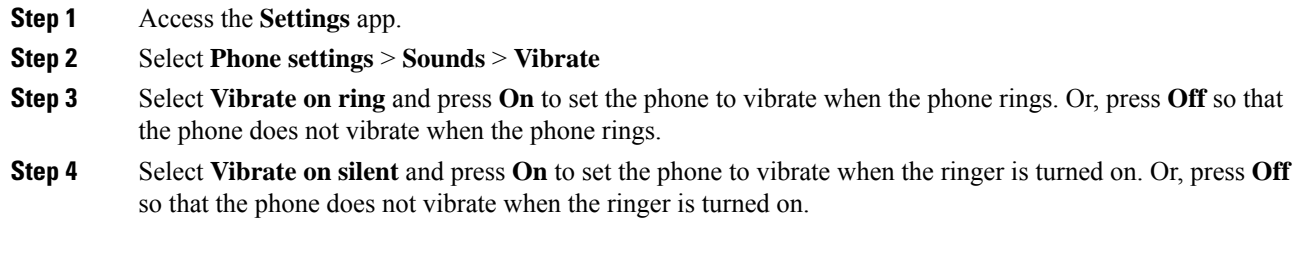

## **Select Where You Hear Ringing**

When you have an incoming call, you can set up your phone to play the ringtone on your headset or on the speaker.

#### **Procedure**

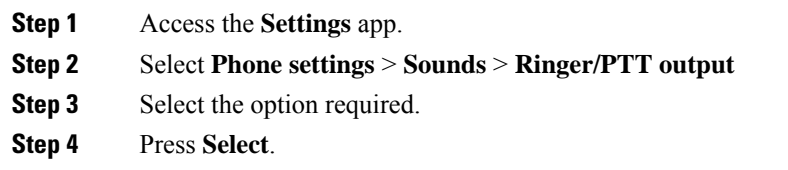

## **Change the Ringtone**

You can change the sound that you hear for incoming calls and you can set a different ringtone for each phone line.

If your work environment is noisy, you can use Chirp1(mobile) and Chirp2(mobile) to hear the ringtone. These ringtones are optimised for the wireless phone speaker.

- **Step 1** Access the **Settings** app.
- **Step 2** Select **Phone settings** > **Sounds** > **Ringtone**
- **Step 3** (Optional) Select a line.
- **Step 4** Highlight a ringtone.
- **Step 5** Press **Play** to hear the ringtone.
- **Step 6** Press **Select** to use the ringtone.

## **Adjust the Headset Feedback**

When you use a headset, you might hear your own voice in the earpiece, which is called headset sidetone or headset feedback. You can control the amount of headset sidetone on your phone.

#### **Procedure**

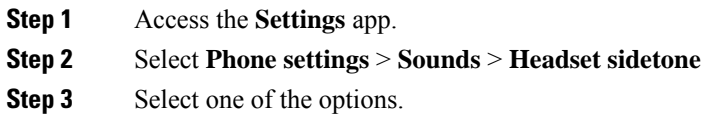

## **Turn Off the Keypad Sounds**

You can turn off the sounds on the keypad so that you don't hear sounds when you press a button.

#### **Procedure**

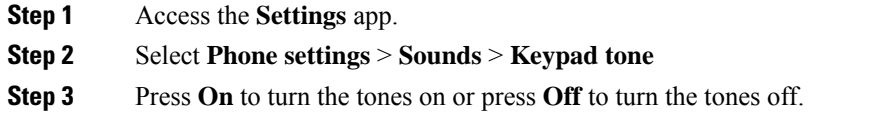

## **Adjust the Background Noise Filter**

You can adjust the sensitivity of the phone microphone to filter out background noise so that the other person on your call can hear you better.

#### **Procedure**

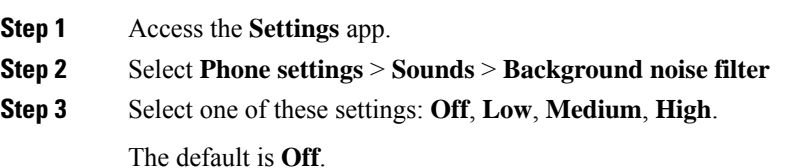

## **Adjust the Screen Brightness**

You can adjust the brightness of the phone display.

The default setting is 5.

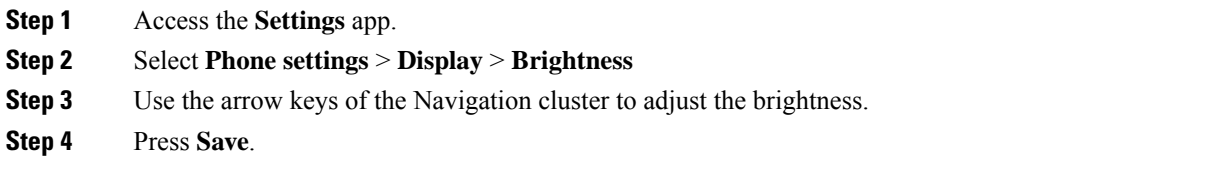

### **Change the Font Size**

You can adjust the font size used on the phone screen. If you set the font size smaller, more text displays on the screen. If you set the font size larger, less text displays on the screen.

#### **Procedure**

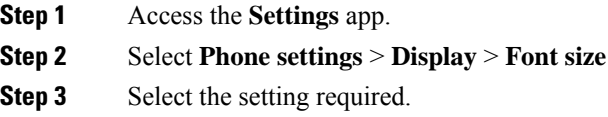

### **Control the LED Indicator Light**

Your phone has an LED indicator light at the top. When the light is enabled, it indicates the status of the phone:

- Solid red—the phone is connected to the AC power source and battery is charging.
- Solid green—the phone is connected to the AC power source and battery is fully charged.
- Fast blinking amber—There is an incoming call. Phone can be charging or fully charged.
- Fast blinking green—There is a voice message. When phone is connected to the AC power source, the green light displays longer than when using only the battery.
- Slow blinking green (every 2 seconds): The phone is using the battery. The phone is registered with the wireless network and is within service coverage area.

If you don't want this indication, you can turn the light off.

- **Step 1** Access the **Settings** app.
- **Step 2** Select **Phone settings** > **LED coverage indicator**
- **Step 3** Press Off to turn off the indicator or press On to turn on the indicator.

## **Change the Screen Display Timeout**

By default, the screen display dims after 10 seconds of inactivity and 10 seconds later the screen turns off. If 10 seconds of inactivity is too low, you can change the display setting to time out after 30 seconds, 1 minute, or 2 minutes.

#### **Procedure**

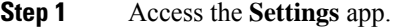

- **Step 2** Select **Phone settings** > **Display** > **Sleep**.
- **Step 3** Select the time setting required.

#### **Related Topics**

Turn Off Your [Phone](w88x_b_wireless-8821-8821ex-user-guide_chapter1.pdf#nameddest=unique_55) Wake Up the Screen [Display](w88x_b_wireless-8821-8821ex-user-guide_chapter1.pdf#nameddest=unique_13)

## **Change the Wallpaper**

You can change the wallpaper (background) for your phone.

#### **Procedure**

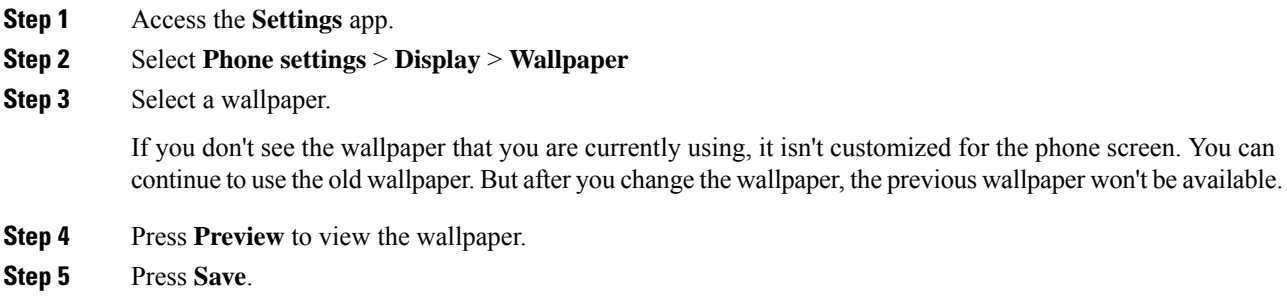

## **Automatically Lock the Keypad**

You can set the keypad to automatically lock. If you set the phone to automatically lock the keypad, the keypad locks when the phone screen turns off.

#### **Procedure**

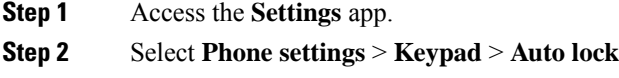

**Step 3** Press **On**.

#### **Related Topics**

Lock the Phone [Keypad](w88x_b_wireless-8821-8821ex-user-guide_chapter1.pdf#nameddest=unique_56)

## **Date and Time Settings**

You can manage some of the date and time settings on your phone. Typically, the phone automatically sets the date, time, and time zone using the information from the call control system. But, you may need to override the automatic settings.

#### **Control the Date and Time Manually**

When the phone date and time is controlled manually, you can change the following settings:

- Automatic time zone
- Time
- Date
- Time zone
- 12- or 24-hour date format
- Date format

#### **Procedure**

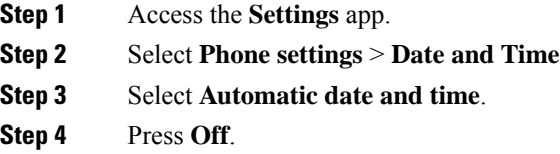

#### **Control the Date and Time Automatically**

When the phone date and time is controlled automatically, you can change the following settings:

• Automatic time zone

- **Step 1** Access the **Settings** app.
- **Step 2** Select **Phone settings** > **Date and Time**
- **Step 3** Select **Automatic date and time**.
- **Step 4** Press **On**.

#### **Set the Time Zone Automatically**

You can set up your phone to automatically or manually set the time zone. When the Automatic time zone field is set to On, you cannot change the time zone that your phone uses. When the Automatic time zone field is set to Off, you can set the time zone that your phone uses.

#### **Procedure**

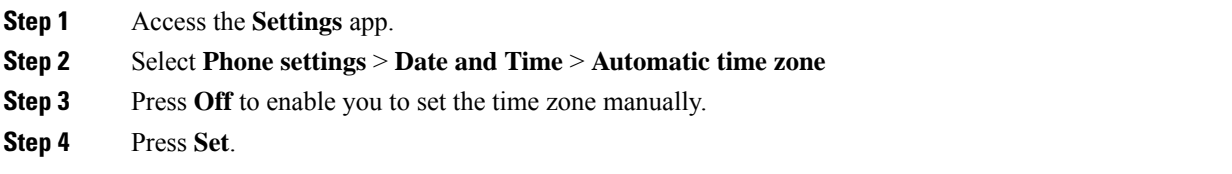

#### **Set the Time**

If your phone date and time is manually controlled, you can set the time.

#### **Procedure**

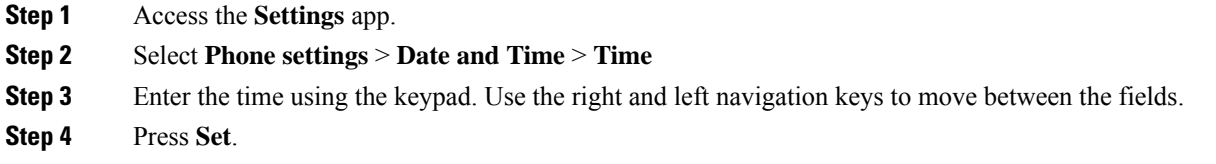

#### **Set the Date**

If your phone date and time is manually controlled, you can set the date.

#### **Procedure**

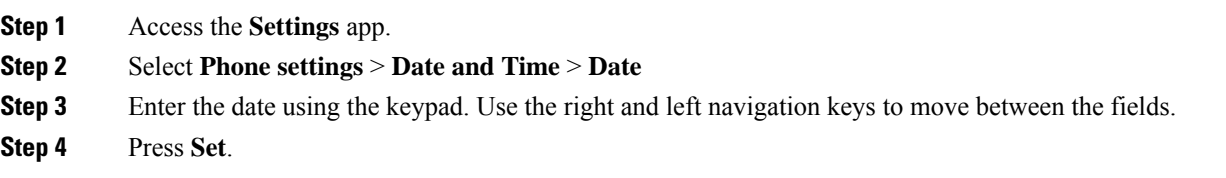

#### **Set Time Zone**

You can set the time zone.

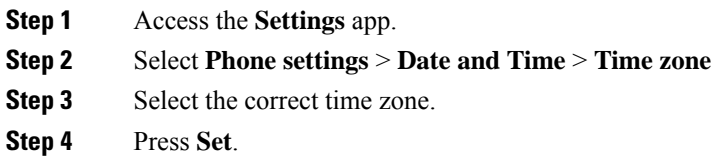

#### **Use a 12-Hour or 24-Hour Clock**

If your phone date and time is manually controlled, you can change the time display.

#### **Procedure**

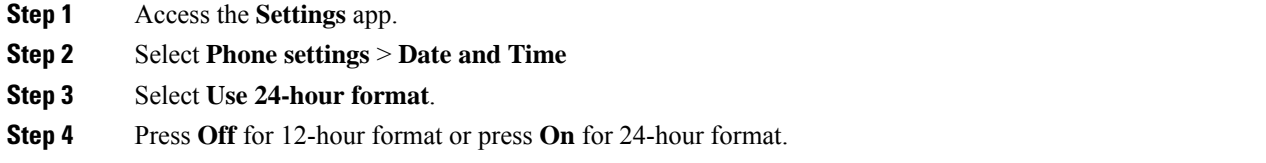

#### **Set the Date Format**

If your phone date and time is manually controlled, you can set your phone to display the date in one of the preset formats.

#### **Procedure**

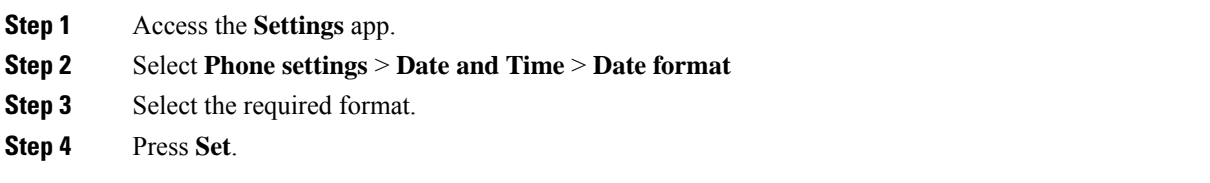

## **Set Battery Level Display**

You can set the phone to display the battery strength as a percentage, in addition to the battery level icon.

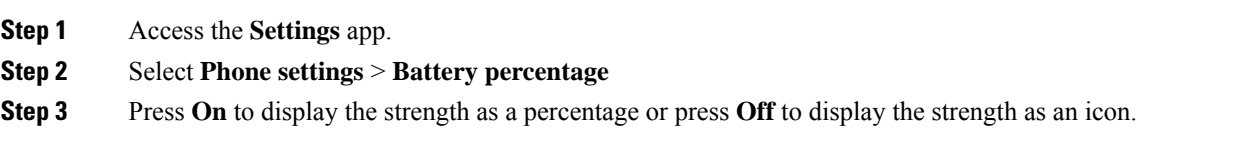

#### **Related Topics**

[Header](w88x_b_wireless-8821-8821ex-user-guide_chapter1.pdf#nameddest=unique_29) Icons

## **Access Bluetooth Settings**

You can connect Bluetooth headsets and Bluetooth speakers to your phone. The phone does not support other Bluetooth devices. Before you can use a Bluetooth headset or speaker, you need to set up your phone for Bluetooth.

#### **Procedure**

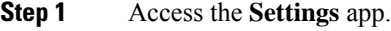

**Step 2** Select **Bluetooth**.

#### **Related Topics**

[Bluetooth](w88x_b_wireless-8821-8821ex-user-guide_chapter8.pdf#nameddest=unique_66) Headsets [Bluetooth](w88x_b_wireless-8821-8821ex-user-guide_chapter1.pdf#nameddest=unique_65) and Your Phone

### **Turn On Bluetooth**

Before you can use Bluetooth, you must turn on the ability for the phone to use Bluetooth.

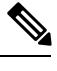

**Note** When you use Bluetooth, your phone battery has less talk time.

#### **Procedure**

- **Step 1** Access the **Settings** app.
- **Step 2** Select **Bluetooth** > **Bluetooth**.
- **Step 3** Press **On**.

#### **Add a New Bluetooth Headset**

You can add up to 5 Bluetooth headsets.

#### **Before you begin**

Bluetooth must be turned on.

#### **Procedure**

**Step 1** Make sure that the Bluetooth headset is discoverable.

**Step 2** Access the **Settings** app.

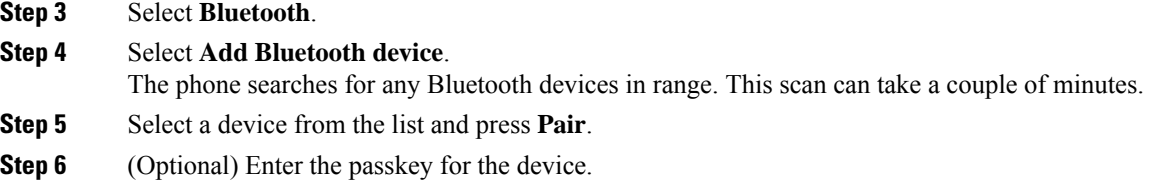

#### **Connect a Bluetooth Headset**

After you pair and connect a Bluetooth headset to your phone, the headset automatically connects when it is turned on and close to your phone. Only one Bluetooth headset can be connected to the phone. But, if you have two Bluetooth headsets turned on, the phone uses the most recently connected headset. You can change which headset the phone uses.

#### **Before you begin**

Bluetooth must be turned on and the headset needs to be already added to the Bluetooth device list.

#### **Procedure**

- **Step 1** Access the **Settings** app.
- **Step 2** Select **Bluetooth**.
- **Step 3** Select a device from the list.
- **Step 4** Required: Press **More** and select **Connect**.

## **Rename a Bluetooth Headset**

If you have several entries in your Bluetooth device list that are identical, you can rename the entries to be more meaningful.

#### **Procedure**

- **Step 1** Access the **Settings** app.
- **Step 2** Select **Bluetooth**.
- **Step 3** Select a device from the list.
- **Step 4** Required: Press **More** and select **Rename**.
- **Step 5** Use the keypad to enter a name.

## **Disconnect a Bluetooth Headset**

If you have a Bluetooth headset connected to your phone and want to use it with your mobile phone or computer, you can disconnect the Bluetooth headset. The headset remains in the list of Bluetooth devices and you can reconnect it.

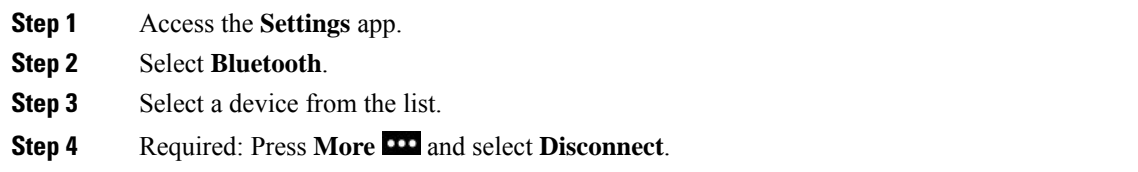

## **Delete a Bluetooth Headset**

When you do not want a Bluetooth headset in the list of devices available, you can delete it.

#### **Procedure**

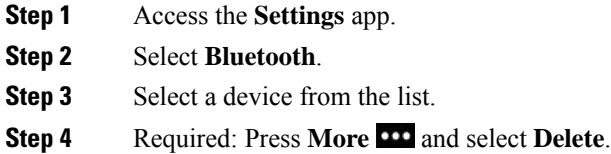

## **Access Admin Settings**

Your administrator may restrict access to this menu. For information about this menu, see the *Cisco Wireless IP Phone 8821 and 8821-EX Administration Guide for Cisco Unified Communications Manager*.

#### **Procedure**

**Step 1** Access the **Settings** app.

<span id="page-10-0"></span>**Step 2** Select **Admin settings**.

# **Adjust the Volume During a Call**

If the sound in your handset, headset, or speakerphone is too loud or too soft, you can change the volume while you are listening to the other person. When you change the volume during a call, the change only affects the speaker you're using at the time. For example, if you adjust the volume while you're using a headset, the handset volume doesn't change.

**Procedure** Press **Volume** up and down to adjust the volume while you are on a call.

# <span id="page-11-0"></span>**Adjust the Phone Ringer Volume**

If your phone ringer is too loud or too soft when you get an incoming call, you can change the ringer volume. Changes to the ringer volume do not affect the call volume you hear when you are on a call.

#### **Procedure**

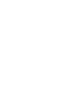

Press **Volume** up and down to adjust the ringer volume the phone is not in use.